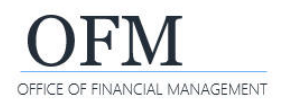

Washington Workforce Analytics (WWA) uses the Web Intelligence (WebI) application and standard enterprise reporting (ER) tools. If you need information about requesting a new user ID or changing your permission levels, reference the information and forms on the Washington [Workforce Analytics page on the OFM website.](https://ofm.wa.gov/state-human-resources/workforce-data-planning/washington-workforce-analytics)

## Log on to WWA via Web Intelligence (WebI) launch pad

Authorized users can log on with their enterprise reporting (ER) user ID/password from inside the state government network (SGN) or via Secure Access Washington (SAW).

1. Open: **Browser**.

## ≙ https://reporting.ofm.wa.gov ☆

→ You can also input [https://reporting.ofm.wa.gov/BOE/BI.](https://reporting.ofm.wa.gov/BOE/BI)

2. Input: **ER URL/address** [https://reporting.ofm.wa.gov.](https://reporting.ofm.wa.gov/)

 $\rightarrow$  The log in screen for BI launch pad will be displayed. If it is not displayed, refresh your browser and try again.

→ Use [Secure Access Washington](https://secureaccess.wa.gov/) (SAW) if you need to log on outside of the state government network (SGN). There are additional steps to setup a new SAW account (reference the information for system access on [Enterprise Reporting \(ER\) page o](https://ofm.wa.gov/it-systems/reporting-systems/enterprise-reporting-er)n the [OFM IT systems website\)](https://ofm.wa.gov/it-systems).

- 3. Input: **User name**.
- 4. Input: **Password**.
- 5. Select: **Sign in**.

 $\rightarrow$  The system will display a prompt if you are required to change your password.

 $\rightarrow$  After you sign in, the BI launch pad home page will be displayed.

 $\rightarrow$  To log off, close your browser window.

 $\rightarrow$  You will be automatically logged off after 60 minutes of inactivity.

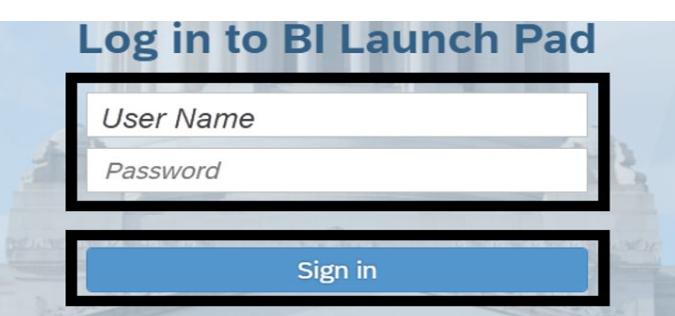

Forgot password, User name, or Enable your account

 $\rightarrow$  The log in screen includes quick links in case you forgot your password, user name, or need to enable your account.

 $\rightarrow$  Your user account will be locked after 5 incorrect log on attempts. If your user account is locked, contact the OFM Help Desk (heretohelp@ofm.wa.gov 360.407.9100).

→ Your password needs to include at least 8 characters with at least two of the following characters: upper case letter, lower case letter, number, special character (!@#\$%&\*). You cannot include your user name in your password. Your password will need to be changed every 120 days.

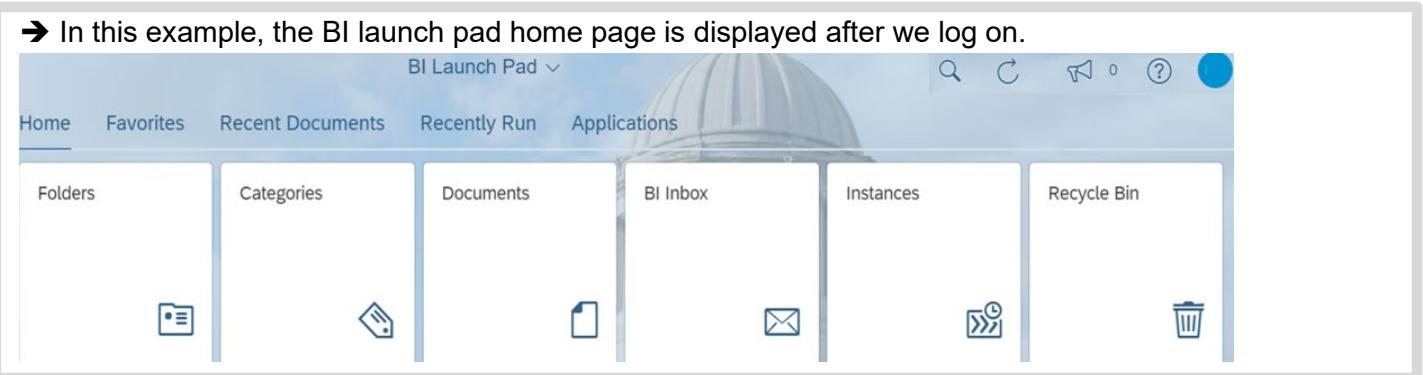

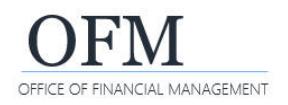

## Change Password (After You Log On)

If you want to change your password after you log on, use the settings option on the top banner.

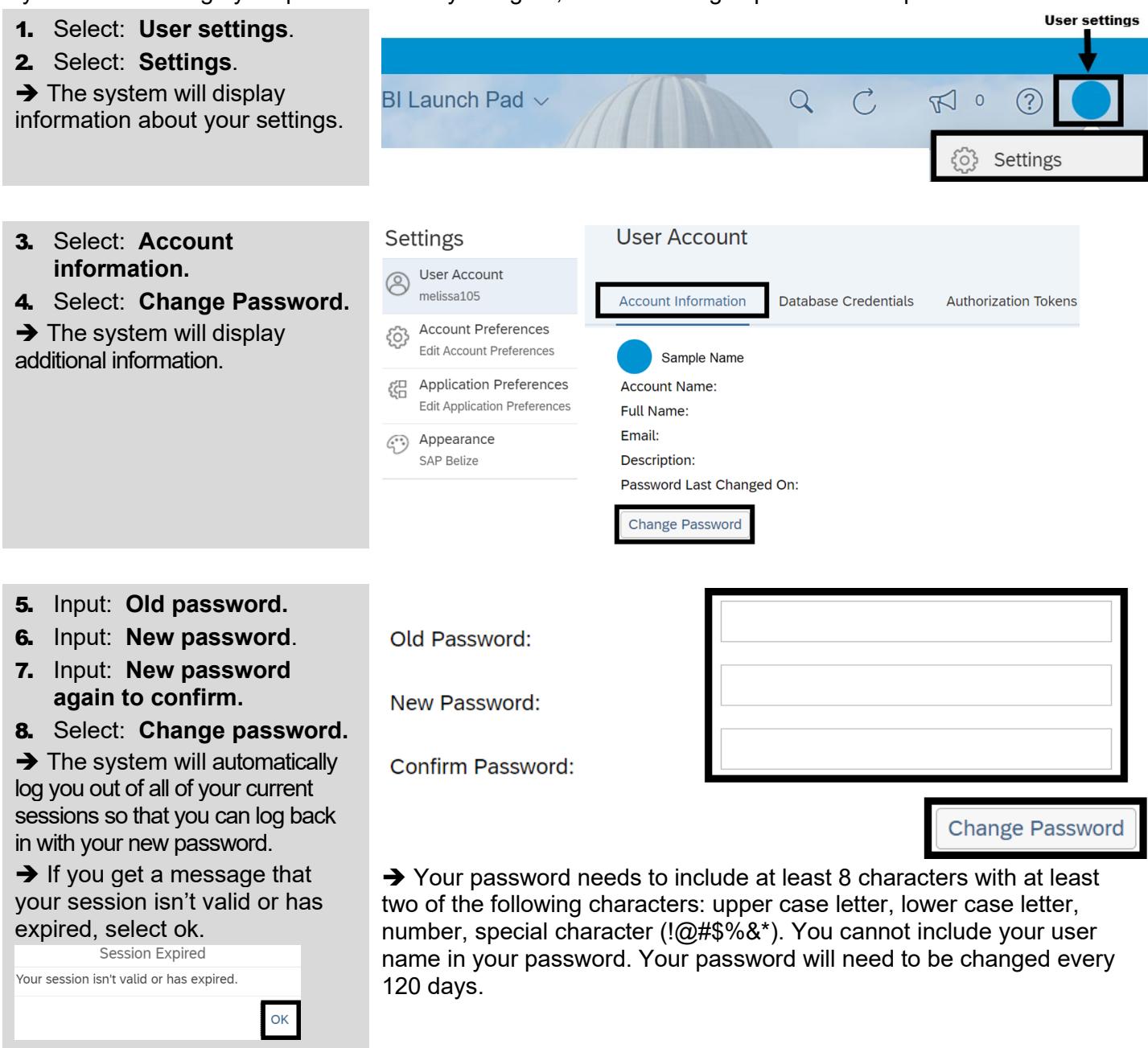